## **การขอรหัสผ่านใหม่ด้วยตัวเอง กรณีลืมรหัสผ่าน**

ในกรณีที่พยายามล็อกอินแล้วลืมรหัสผ่าน จะมีกรอบสีแดงปรากฎที่หน้าล็อกอินลักษณะนี้

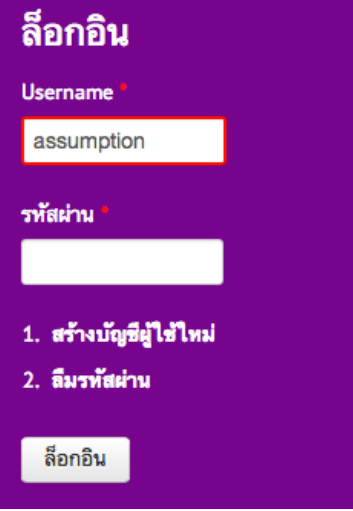

ชื่อผู้ใช้หรือรหัสผ่านไม่ถูกต้อง คุณลืมรหัสผ่านหรือไม่? B.

อย่าใส่รหัสผ่านผิดเกิน 5 ครั้ง มิฉะนั้น account ของคุณจะล็อคการใช้งานชั่วคราว

## **ให้ดําเนินการตามขั้นตอนดังนี้**

1. คลิกที่ "ลืมรหัสผ่าน"

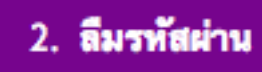

2. กรอก username หรือ อีเมล์ที่เคยใช้ในการสมัคร

ชื่อผู้ใช้หรืออีเมล \*

asumption

3. คลิกที่ "ขอรหัสผ่านใหม่ทางอีเมล"

ขอรหัสผ่านใหม่ผ่านอีเมล

4. กรณีกรอก username หรือ อีเมล์ไม่ถูกต้อง ระบบจะขึ้นข้อความแจ้งเตือนดังนี้ ให้ดําเนินการแก้ไข แล้วจึงคลิก "ขอรหัสผ่านใหม่ทางอีเมล"

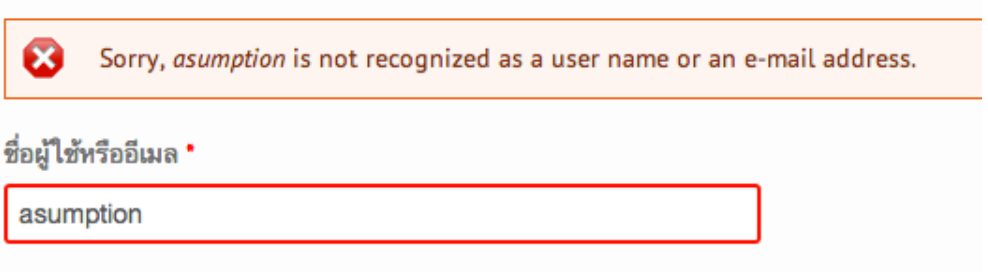

5. หากกรอก username หรืออีเมล์ถูกต้อง ระบบจะแจ้งให้คุณเช็คอีเมล์ของคุณ (อีเมลที่เคยใช้สมัครสมาชิก)

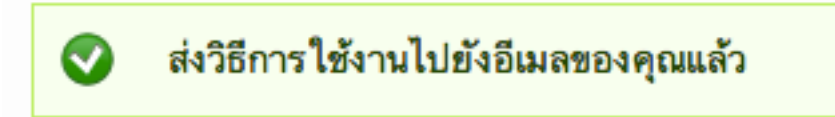

- 6. ดําเนินการเช็คอีเมลของคุณ ซึ่งจะเห็นอีเมล์ลักษณะนี้ให้คลิกที่ Link ในอีเมล เพื่อรีเซตรหัสผ่านใหม่ (Link ที่แสดงในตัวอย่างนี้อาจแตกต่างกันไป เป็น Link จากระบบอัตโนมัติของเว็บไซต์)
	- รายละเอียดการรีเซตรหัสผ่านของค

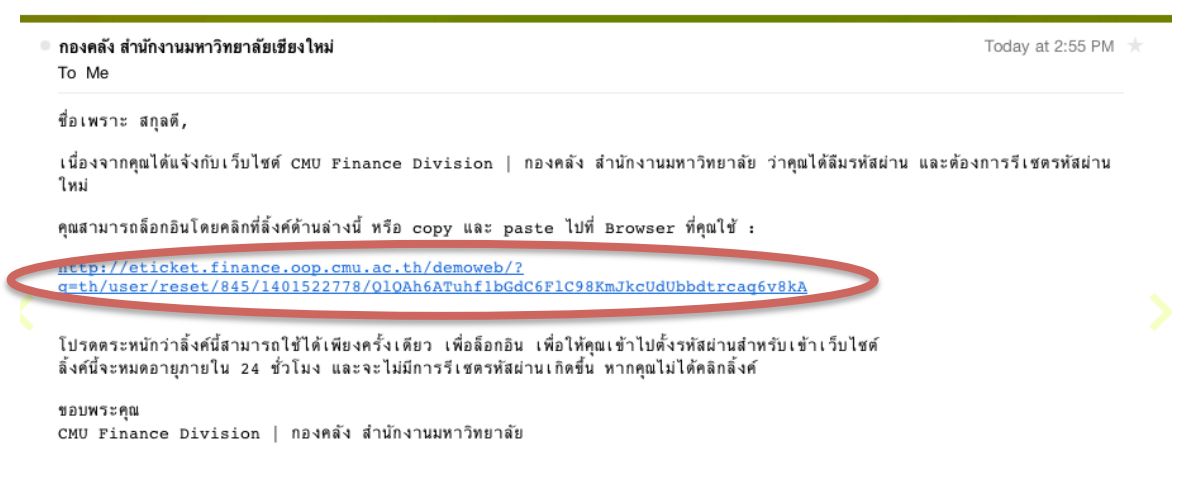

8. เข้าสู่หน้าจอการตั้งรหัสผ่านใหม่ ให้คลิกที่ "ล็อกอิน"

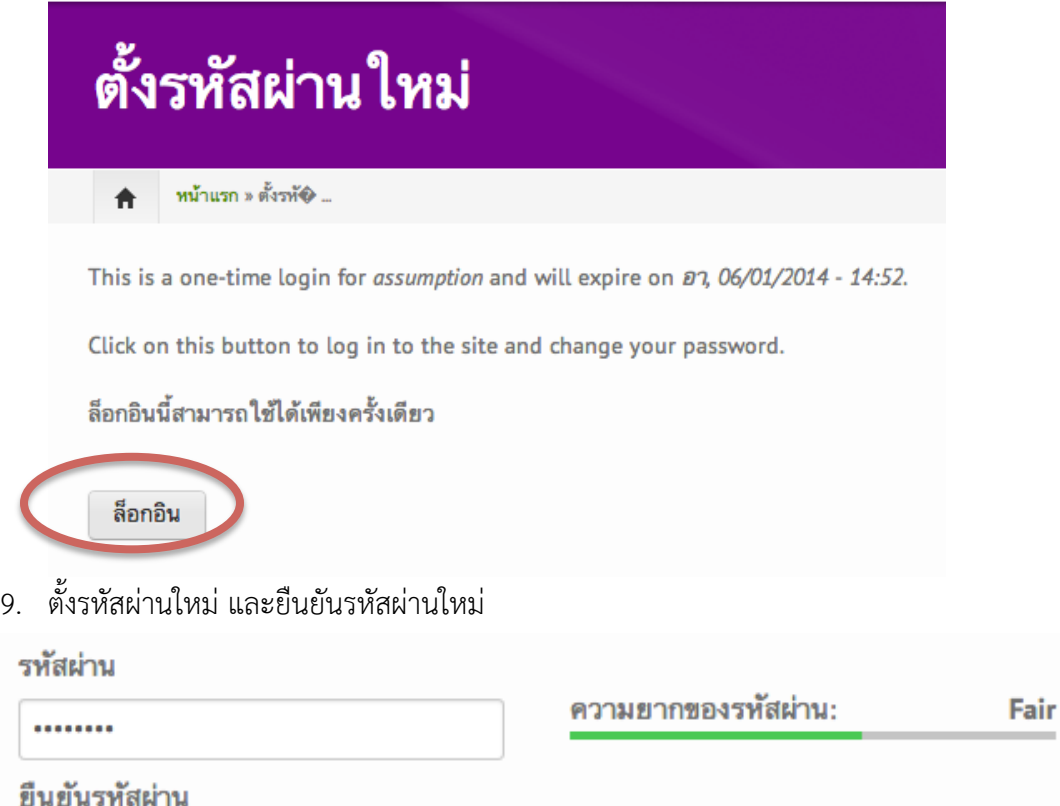

รหัสผ่านตรงกัน: ตกลง

10. เลื่อน scroll bar ลงมาด้านล่างของหน้าจอ แล้วคลิก "บันทึก"

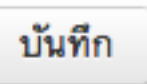

........

11. ระบบจะพาท่านสู่หน้าแรกของเว็บไซต์พร้อมแสดงข้อความดังนี้

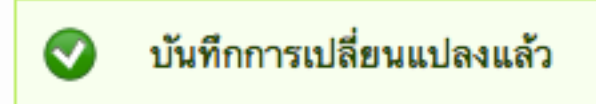

12. ในครั้งต่อไปท่านสามารถใช้รหัสผ่านใหม่ในการล็อกอินเข้าสู่เว็บไซต์กองคลังได้ทันที